# <span id="page-0-0"></span>Backing up Chief Architect Content

Reference Number: **KB-00001** Last Modified: **June 23, 2023**

The information in this article applies to:

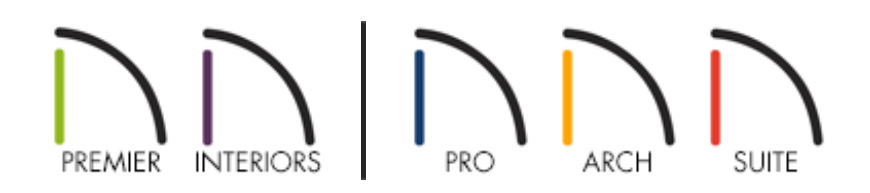

# QUESTION

I want to create a backup of my program and all of its content. What is the most efficient way to do this?

# ANSWER

Backing up data simply means creating a copy of your files and saving them in a safe location so that they can be retrieved in the event of a problem. It's important to routinely back up your important data - including Chief Architect/Home Designer drawings and user content - because in the event of a hard drive crash or other computer malfunction, it's possible you might lose your work, or access to it, unless you have copies saved somewhere else.

Additionally, it's helpful to have this same content backed up so that it can be transferred to another computer for use with the Chief Architect software.

For information about restoring backed up Chief Architect/Home Designer data or migrating it to a new computer, see KB-00091: Restoring Chief Architect Content [\(https://www.chiefarchitect.com/support/article/KB-](https://www.chiefarchitect.com/support/article/KB-00091/restoring-chief-architect-content.html)00091/restoring-chief-architect-content.html)

For safety's sake, it is best to use a strategy that utilizes a backup location somewhere other than your local computer. Options include:

- Burning files onto a DVD;
- Copying files to a removable storage device such as a USB flash drive or external drive;
- Copying files to a server or other location on your network;
- Copying files to an online storage site or have your backup service do it for you.

There are a number of different Chief Architect/Home Designer files that you may want to back up. You can back up some or all of them, depending on your needs:

- Plan and [Layout](#page-0-0) Files
- The [Program](#page-0-0) Installer
- **Core, Bonus, and [Manufacturer](#page-0-0) Catalogs**
- The User [Catalog](#page-0-0)
- **Toolbars, Hotkeys, [Templates,](#page-0-0) and other user data**

Regardless of where you choose to save your backed up files, it is helpful to know how to copy and paste files in your operating system's file system. There are several ways, and all are easy.

When copying files associated with Chief Architect or Home Designer, it is important to begin by saving your work and closing out of the software.

### To copy and paste files

- 1. Open the File Explorer in Windows or Finder in macOS, navigate to a file you would like to copy to the system Clipboard, and select it.
- 2. If you would like to select multiple files, hold down the**Ctrl** key on your keyboard if you're using Windows, or the **Command** key if you're using a Mac, then click on

additional files to add them to your selection.

- 3. Copy the selected file or files to the Clipboard:
	- On Windows, click the **Copy** button in the Home ribbon, right-click and select **Copy** from the contextual menu, or press **Ctrl + C**.
	- On macOS, select **Edit> Copy** from the menu bar, right-click (Control-click) and select **Copy** from the contextual menu, or press **Command + C**.

On a Mac, hold down the Control key while clicking to initiate a rightclick command. More information about right-click commands on Apple input devices can be found in the following Apple resource: Right-click on Mac [\(https://support.apple.com/guide/mac-help/right](https://support.apple.com/guide/mac-help/right-click-mh35853/mac#)click-mh35853/mac#).

- 4. Once they are copied to the Clipboard, navigate to the location where you would like to paste a copy of the selected file(s).
- 5. Paste the selected file or files:
	- On Windows, click the **Paste** button in the Home ribbon, right-click and select **Paste** from the contextual menu, or press **Ctrl + V**.
	- On macOS, select **Edit> Paste Item** from the menu bar, right-click (Control-click) and select **Paste Item** from the contextual menu, or press **Command + V**.

#### To back up Plan and Layout files

Plan and layout files often reference a variety of other files such as images and PDFs. When backing up plans and layouts, it is important that these referenced files be included. A great way to do this is to use the Backup Entire Plan/Layout tool in the program so that all associated files, including those that have been imported, are backed up to a single folder.

It's important to be aware that if the Backup Entire Plan/Layout tool is used in a layout file, the layout file, as well as all the plans associated with the layout will be backed up. However, if this tool is used while in a plan file, the layout file will not be included.

1. Select **Open Plan** or **Open Layout\*** , and proceed to open the file that you want to backup.

\*Layout files are only available in Home Designer Pro, Chief Architect Interiors, and Chief Architect Premier.

2. From the menu, navigate to **File> Backup Entire Plan/Layout** and in the dialog that displays:

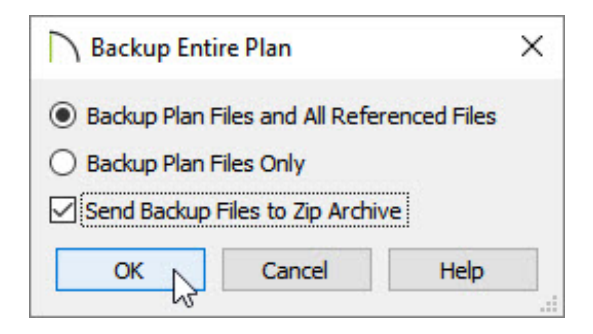

- Leave the radio button set to**Backup Plan Files and All Referenced Files**.
- Be sure to check the **Send Backup Files to Zip Archive** box to create a compressed/zipped folder (Recommended).
- Click **OK**.
- 3. Browse your chosen backup location, then click **Save**.

**Note:** If the Send Backup Files to Zip Archive box was not checked in the step above, you will need to create a new, empty file folder on the Desktop for the plan and referenced files to be backed up to:

On a Windows operating system, right-click in an empty area and choose "New> Folder".

4. If backed up from a plan, a copy of the plan file, including the associated files such as images, textures, PDF's, and backdrops will now be backed up.

If backed up from a layout, a copy of the layout, all plan files sent to the layout, and the associated files such as images, textures, PDF's, and backdrops will now be backed up.

#### To back up the Program Installer

The program installer allows you to install the Chief Architect/Home Designer program onto a supported Windows or macOS system. This Installer \*le can be downloaded from the Digital Locker [\(https://accounts.chiefarchitect.com/digital-locker/\)](https://accounts.chiefarchitect.com/digital-locker/) area of your Online Chief Architect [Account\(https://accounts.chiefarchitect.com/\)](https://accounts.chiefarchitect.com/). Installers for the most recent program versions are available online; however, for archival purposes many people opt to keep their own copies of installers for the program versions that they have licenses for.

- 1. In the Digital Locker, click the **DOWNLOAD** link on the right for the program version you want to back up.
- 2. On the next page, select the Windows or Mac option, then click the **DOWNLOAD** button.

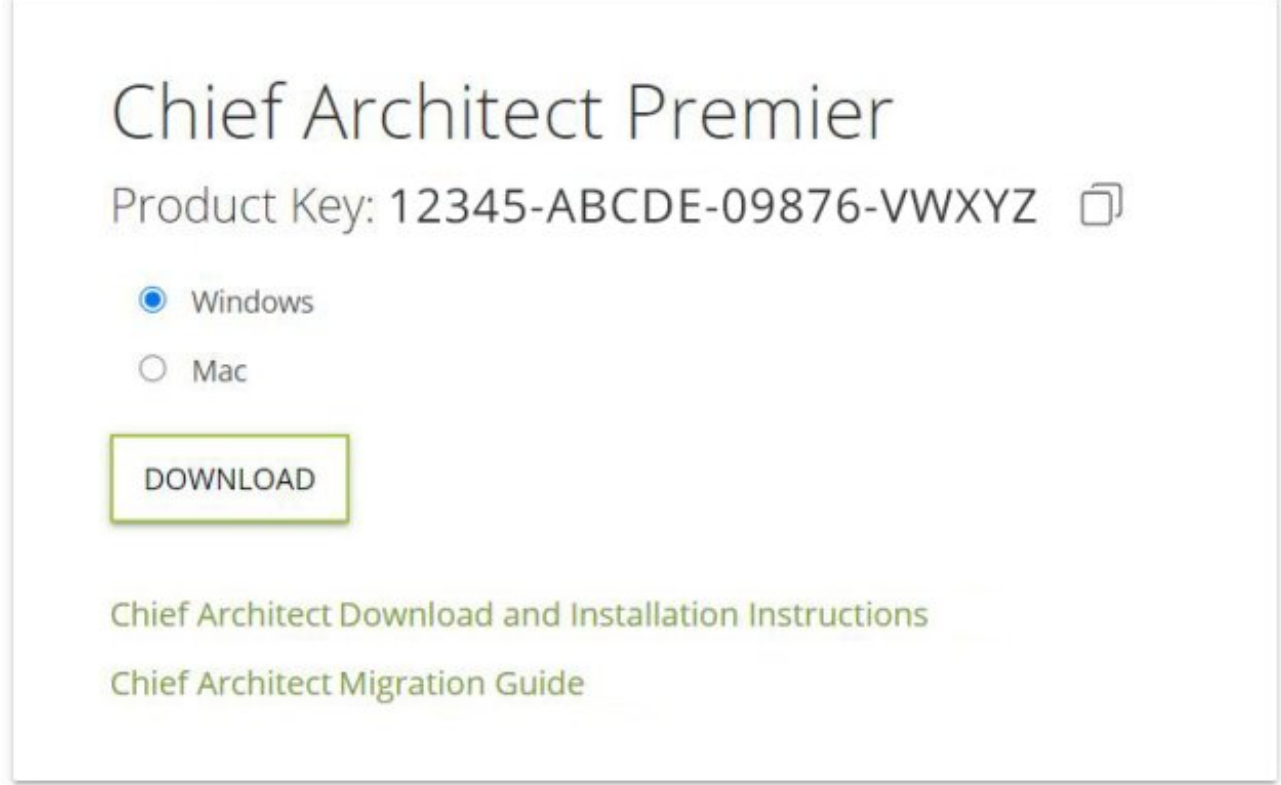

- 3. This will download a .msi (Microsoft Installer Database) file on Windows or a .dmg (Apple Disk Image) file on macOS.
	- On Windows, the icon for a .msi file will look similar to the image below:

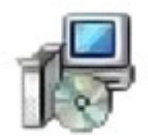

On macOS, the icon for a .dmg file will look similar to the image below:

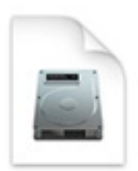

**Note:** The name of the file will vary depending on what version of the program installer you have, but in general, the file name will begin with the product title, followed by a version number, and ending with the .msi file extension on Windows, and .dmg on a Mac.

4. If you are presented with the option to Save or Run the file, choose **Save**, and specify a location you'd like to download and save the installer to.

If the download starts automatically, the installer will likely be located in the Downloads folder on your system when it's finished downloading.

5. Once downloaded, make a copy of the installer file in your chosen backup location using the Copy and Paste commands, as described [above](#page-0-0).

#### To back up Core, Bonus, and Manufacturer Catalogs

By default, Core, Bonus, and Manufacturer catalogs are saved in the ProgramData folder on Windows or the Application Support folder on macOS. These are hidden file locations and may require you to use the "Run" utility on Windows or the "Go to Folder" function in macOS to access.

Close out of Chief Architect or Home Designer prior to completing the following steps.

- 1. Browse to the file location where your library content is stored:
	- On Windows, press the **Windows Key** and the letter **R** on your keyboard at the same time to open the **Run** dialog. Type  $\%$  programdata  $\%$  and then click **OK** to open the **Program Data** folder.

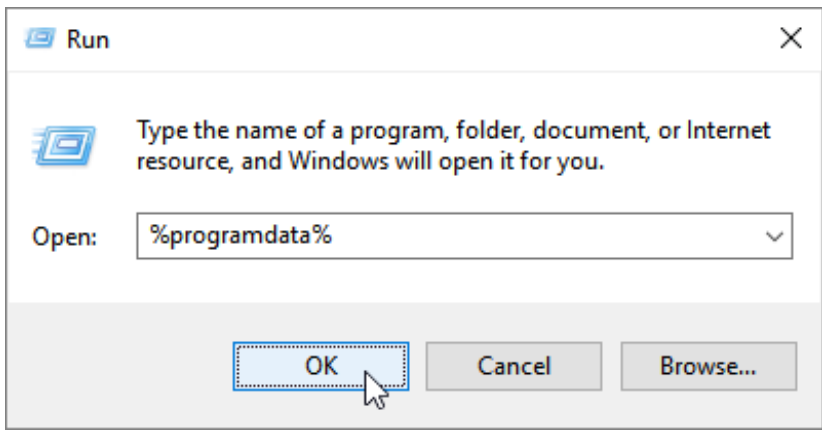

On macOS, open Finder, select **Go> Go to Folder**, type: /Library/Application Support then click **Return**.

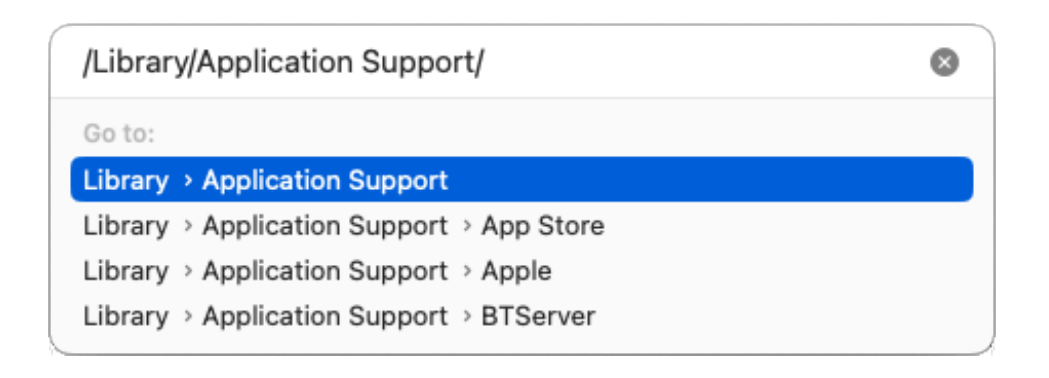

In Chief Architect X10, Home Designer Pro 2019, and newer program versions, the ability to move these libraries was implemented. If you have moved your libraries to a custom location, then you will want to instead reference this location to backup these files. You can confirm the location of your "System Library Database Folder" on the Folders panel of the program's Preferences dialog.

2. Open the folder with the same name as the program and version you're using.

For example, "Chief Architect Premier X15" or "Home Designer Pro 2024".

- 3. On your keyboard, hold the **Ctrl** key if you're using Windows, or**Command** if you're using a Mac, and click to group select the following folders:
	- Bonus Libraries
	- Core Libraries
	- Manufacturer Data
	- Manufacturer Libraries
	- Referenced Files

Do NOT copy or backup the Program\_Data folder or the dont\_change.dat file. They contain unique, encrypted registration information and if you try to use a copied and pasted version of either, your license registration will no longer be recognized by our registration server.

4. When the folders are selected as a group, make a copy of them in your chosen

backup location using the Copy and Paste commands, as described [above](#page-0-0).

### To back up the User Catalog

The User Catalog stores custom items that you may have added to the Chief Architect/Home Designer Library Browser. To back up this content, use the Export Library function.

- 1. Launch the version of the program that you're using and create a **New Plan** .
- 2. Select **View> Library Browser** the open the Library Browser if it's not already open.
- 3. Right-click the **User Catalog** folder and select **Export Library** from the contextual menu.

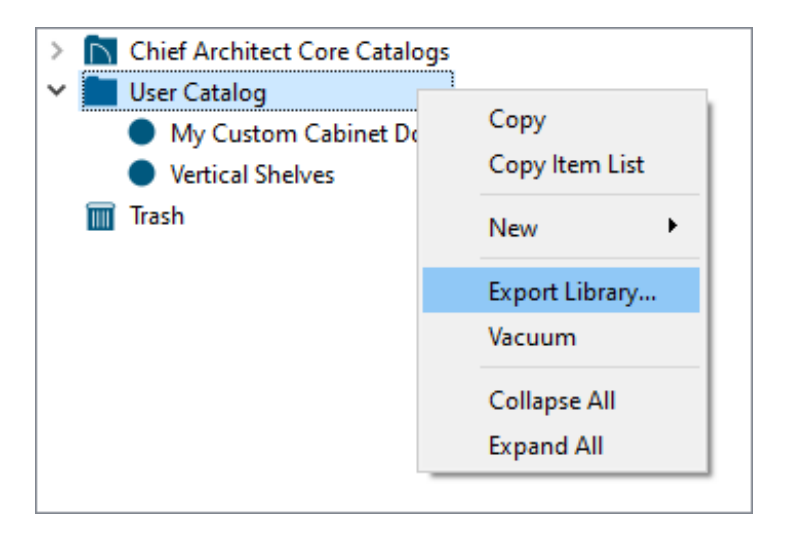

You can also export just individual items or secondary folders by right-clicking on those items.

> On a Mac, hold down the Control key while clicking to initiate a rightclick command. More information about right-click commands on Apple input devices can be found in the following Apple resource: Right-click on Mac [\(https://support.apple.com/guide/mac-help/right-click](https://support.apple.com/guide/mac-help/right-click-mh35853/mac#)mh35853/mac#).

- 4. In the **Export Library Data** dialog:
	- Specify your chosen backup location as the place where you would like to save your backed up User Catalog.
	- Type a short, descriptive name for the library being exported.
	- Ensure that the **Library File with Textures/Images (\*.calibz)** option is selected.
	- Click **Save**.

**Note:** This export process may take some time, depending on the size of the library. If you have an extensive User Catalog and it's taking a considerable amount of time to export, it may be necessary to consolidate the catalog or separate it into smaller folders to export

### To back up Toolbars, Hotkeys, Templates, and other user data

Toolbars, hotkeys, template files, and other user-specific data is saved in the Chief Architect/Home Designer Data folder. The Chief Architect/Home Designer Data folder is located in your Documents directory by default, and its name will begin with the full name and version of your Chief Architect/Home Designer program followed by the word Data - for example, "Chief Architect Premier X15 Data" or "Home Designer Pro 2024 Data".

The default file path for this folder on Windows may be one of the following, but may also vary depending on your product and version:

C:\Users\ [ YOUR USERNAME ] \Documents\Chief Architect Premier X15 Data

C:\Users\ [ YOUR USERNAME ] \Documents\Home Designer Pro 2024 Data

And on macOS:

/Users/ [ YOUR USERNAME ] /Documents/Chief Architect Premier X15 Data

If you have moved your Chief Architect/Home Designer Data folder to a custom file location, refer to the location you have moved it to instead. You can confirm the location of your Data folder in the Preferences dialog. On the Folders panel, take note of the file path next to the "My Data" Folder" or "Data Folder for Current User" heading.

You can backup the entire Chief Architect/Home Designer Data folder if you wish, or only the sub-folders and files that are of importance to you. Each of these are described in further detail below:

- **Archives** contains automatically archived plan and layout files.
- **Backdrops** contains custom backdrop images. These are also exported when the User Catalog is backed up, as described [above](#page-0-0).
- **Database Libraries** User Catalog file location. This is also exported when the User Catalog is backed up, as described [above](#page-0-0).
- **Hotkeys** contains an .XML file that links commands/tools in Chief Architect to a sequence of keyboard keys/presses.
- **Images** contains custom images. These are also exported when the User Catalog is backed up, as described [above](#page-0-0).
- **lex** contains customized dictionaries.
- **Patterns** contains custom .PAT files. These are also exported when the User Catalog is backed up using the method mentioned [above](#page-0-0).
- **Scripts** contains custom scripts in the Ruby programming language that may be referenced by some plans created in Chief Architect Premier.
- **Templates** contains plan and layout template files.
- **Textures** contains image files that were used for customizing or creating materials. These are also exported when the User Catalog is backed up, as described [above](#page-0-0).
- **Toolbars** contains files relating to the toolbars in the program.
- **mmaster.mat** The Master Materials List file.
- **sheetSizes.sheet** contains user-created units of measurement.
- **\_MigrateBackup** If you migrated legacy settings into the current version, additional folders with names appended with MigrateBackup may also be present.
- **Migrate Settings Log.txt** If you migrated legacy settings into the current version, this log file will detail what was migrated.

If the Chief Architect Premier Data folder is renamed, moved or deleted, the program will automatically replace it using default information from the program's installation folder. When this occurs, customized user settings and custom user library content will not be available.

Do NOT backup, copy, or modify any of this content while Chief Architect is running.

Related Articles

- Moving Library Content to the Cloud or Other Custom Location (/support/article/KB-[03090/moving-library-content-to-the-cloud-or-other-custom-location.html\)](/support/article/KB-03090/moving-library-content-to-the-cloud-or-other-custom-location.html)
- Organizing your Plan and Layout [Files\(/support/article/KB-00562/organizing-your](/support/article/KB-00562/organizing-your-plan-and-layout-files.html)plan-and-layout-files.html)
- Restoring Chief Architect Content [\(/support/article/KB-00091/restoring-chief](/support/article/KB-00091/restoring-chief-architect-content.html)architect-content.html)
- Using Chief Architect on Multiple Computers [\(/support/article/KB-00956/using-chief](/support/article/KB-00956/using-chief-architect-on-multiple-computers.html)architect-on-multiple-computers.html)
- **I** Using the Backup Entire Plan/Layout Tool to Send Files to Another User [\(/support/article/KB-00987/using-the-backup-entire-plan-layout-tool-to-send-files-to](/support/article/KB-00987/using-the-backup-entire-plan-layout-tool-to-send-files-to-another-user.html)another-user.html)

N [\(https://chieftalk.chiefarchitect.com/\)](https://chieftalk.chiefarchitect.com/) [\(/blog/\)](/blog/) 41 [\(https://www.facebook.com/ChiefArchitect\)](https://www.facebook.com/ChiefArchitect)  $\Box$ [\(https://www.youtube.com/user/ChiefArchitectInc\)](https://www.youtube.com/user/ChiefArchitectInc)  $\lceil \mathbf{C} \rceil$ [\(https://www.instagram.com/chiefarchitect/\)](https://www.instagram.com/chiefarchitect/)

## [\(https://www.houzz.com/pro/chiefarchitect/\)](https://www.houzz.com/pro/chiefarchitect/)

 $\mathbf \Omega$ 

#### $\circledcirc$

#### [\(https://www.pinterest.com/chiefarchitect/\)](https://www.pinterest.com/chiefarchitect/)

208-292-3400 [\(tel:+1-208-292-3400\)](tel:+1-208-292-3400) © 2000–2023 Chief Architect, Inc. Terms of Use [\(/company/terms.html\)](/company/terms.html)

Privacy Policy [\(/company/privacy.html\)](/company/privacy.html)